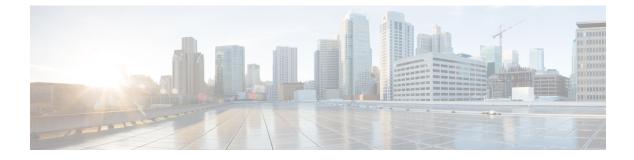

# **Managing Rogue Devices**

- Rogue Detection, on page 1
- Rogue Detection Security Level, on page 13
- Setting Rogue Detection Security-level, on page 14
- Wireless Service Assurance Rogue Events, on page 15

# **Rogue Detection**

### **Rogue Devices**

Rogue access points can disrupt wireless LAN operations by hijacking legitimate clients and using plain-text or other denial-of-service or man-in-the-middle attacks. That is, a hacker can use a rogue access point to capture sensitive information, such as usernames and passwords. The hacker can then transmit a series of Clear to Send (CTS) frames. This action mimics an access point, informing a particular client to transmit, and instructing all the other clients to wait, which results in legitimate clients being unable to access network resources. Wireless LAN service providers have a strong interest in banning rogue access points from the air space.

Because rogue access points are inexpensive and readily available, employees sometimes plug unauthorized rogue access points into existing LANs and build ad hoc wireless networks without their IT department's knowledge or consent. These rogue access points can be a serious breach of network security because they can be plugged into a network port behind the corporate firewall. Because employees generally do not enable any security settings on the rogue access point, it is easy for unauthorized users to use the access point to intercept network traffic and hijack client sessions. There is an increased chance of enterprise security breach when wireless users connect to access points in the enterprise network.

The following are some guidelines to manage rogue devices:

- The access points are designed to serve associated clients. These access points spend relatively less time performing off-channel scanning: about 50 milliseconds on each channel. If you want to detect a large number of rogue APs and clients with high sensitivity, a monitor mode access point must be used. Alternatively, you can reduce the scan intervals from 180 seconds to a lesser value, for example, 120 or 60 seconds, ensuring that the radio goes off-channel more frequently, which improves the chances of rogue detection. However, the access point continues to spend about 50 milliseconds on each channel.
- Rogue detection is disabled by default for OfficeExtend access points because these access points, which are deployed in a home environment, are likely to detect many rogue devices.

- Client card implementation might mitigate the effectiveness of containment. This normally happens
  when a client might quickly reconnect to the network after receiving a "de-association/de-authentication"
  frame, so it might still be able to pass some traffic. However, the browsing experience of the rogue client
  would be badly affected when it is contained.
- It is possible to classify and report rogue access points by using rogue states and user-defined classification rules that enable rogues to automatically move between states.
- Each controller limits the number of rogue containments to three and six per radio for access points in the monitor mode.
- When manual containment is performed using configuration, the rogue entry is retained even after the rogue entry expires.
- When a rogue entry expires, the managed access points are instructed to stop any active containment on it.
- When Validate Rogue AP Against AAA is enabled, the controller requests the AAA server for rogue AP classification with the configured interval.
- To validate a Rogue AP against AAA, add the rogue AP MAC to the AAA user-database with relevant delimiter, username, and password being the MAC address with relevant delimiter. The Access-Accept contains the Cisco-AV-pair with one of the following keywords:

rogue-ap-state=state

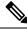

**Note** Here, **state** can be either of the types, namely: alert, contain, internal, external, or threat.

rogue-ap-class=class

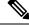

Note

Here, class can be either of the types, namely: unclassified, malicious, or friendly.

The following are the allowed combinations of class or state:

- unclassified: alert, contain, or threat.
- malicious: alert, contain, or threat.
- friendly: alert, internal, or external.

The Radius Access-Reject for rogue AP AAA validation is ignored.

• When Validate Rogue Clients Against AAA is enabled, the controller requests the AAA server for rogue client validation only once. As a result, if rogue client validation fails on the first attempt then the rogue client will not be detected as a threat any more. To avoid this, add the valid client entries in the authentication server before enabling Validate Rogue Clients Against AAA.

#### **Restrictions on Rogue Detection**

Rogue containment is not supported on DFS channels.

A rogue access point is moved to a contained state either automatically or manually. The controller selects the best available access point for containment and pushes the information to the access point. The access point stores the list of containments per radio. For auto containment, you can configure the controller to use only the monitor mode access point. The containment operation occurs in the following two ways:

- The container access point goes through the list of containments periodically and sends unicast containment frames. For rogue access point containment, the frames are sent only if a rogue client is associated.
- Whenever a contained rogue activity is detected, containment frames are transmitted.

Individual rogue containment involves sending a sequence of unicast disassociation and deauthentication frames.

#### **Cisco Prime Infrastructure Interaction and Rogue Detection**

Cisco Prime Infrastructure supports rule-based classification and uses the classification rules configured on the controller. The controller sends traps to Cisco Prime Infrastructure after the following events:

- If an unknown access point moves to the Friendly state for the first time, the controller sends a trap to Cisco Prime Infrastructure only if the rogue state is Alert. It does not send a trap if the rogue state is Internal or External.
- If a rogue entry is removed after the timeout expires, the controller sends a trap to Cisco Prime Infrastructure for rogue access points that are categorized as Malicious (Alert, Threat) or Unclassified (Alert). The controller does not remove rogue entries with the following rogue states: Contained, Contained Pending, Internal, and External.

### Information About Rogue Containment (Protected Management Frames (PMF) Enabled)

From Cisco IOS XE Amsterdam, 17.3.1 onwards, rogue devices that are enabled with 802.11w Protected Management Frames (PMF) are not contained. Instead, the rogue device is marked as *Contained Pending*, and a WSA alarm is raised to inform about the Contained Pending event. Because the device containment is not performed, access point (AP) resources are not consumed unnecessarily.

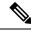

Note

This feature is supported only on the Wave 2 APs.

Run the **show wireless wps rogue ap detailed** command to verify the device containment, when PMF is enabled on a rogue device.

### **AP Impersonation Detection**

The various methods to detect AP impersonation are:

- AP impersonation can be detected if a managed AP reports itself as Rogue. This method is always enabled and no configuration is required.
- AP impersonation detection is based on MFP.
- AP impersonation detection based on AP authentication.

Infrastructure MFP protects 802.11 session management functions by adding message integrity check (MIC) information elements, to the management frames sent by APs (and not those sent by clients), which are then validated by other APs in the network. If infrastructure MFP is enabled, the managed APs check if the MIC

information elements are present and if MIC information elements are as expected. If either of these conditions is not fulfilled, the managed AP sends rogue AP reports with updated AP authentication failure counter.

The AP Authentication functionality allows you to detect AP impersonation. When you enable this functionality, the controller creates an AP domain secret and shares it with other APs in the same network. This allows the APs to authenticate each other.

An AP Authentication information element is attached to beacon and probe response frames. If the AP Authentication information element has an incorrect Signature field, or the timestamp is off, or if the AP Authentication information element is missing, then the AP that has detected such a condition increments the **AP authentication failure count** field. An impersonation alarm is raised after the **AP authentication failure count** field. The rogue AP is classified as **Malicious** with state **Threat**.

Run the **show wireless wps rogue ap detail** command to see when the impersonation is detected due to authentication errors.

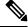

Note

Ensure that the **ccx aironet-iesupport** command is run in all the WLAN procedures, else the BSSID will be detected as a rogue.

For AP impersonation detection, Network Time Protocol (NTP) must be enabled instead of CAPWAP based time, under the AP profile.

### **Configuring Rogue Detection (GUI)**

| Step 1  | Choose Configuration > Tags & Profiles > AP Join.                                                     |
|---------|----------------------------------------------------------------------------------------------------|
| Step 2  | Click the <b>AP Join Profile Name</b> to edit the AP join profile properties.                         |
| Step 3  | In the Edit AP Join Profile window, click the Rogue AP tab.                                           |
| Step 4  | Check the Rogue Detection check box to enable rogue detection.                                        |
| Step 5  | In the Rogue Detection Minimum RSSI field, enter the RSSI value.                                      |
| Step 6  | In the Rogue Detection Transient Interval field, enter the interval in seconds.                       |
| Step 7  | In the Rogue Detection Report Interval field, enter the report interval value in seconds.             |
| Step 8  | In the Rogue Detection Client Number Threshold field, enter the threshold for rogue client detection. |
| Step 9  | Check the Auto Containment on FlexConnect Standalone check box to enable auto containment.            |
| Step 10 | Click Update & Apply to Device.                                                                       |

# **Configuring Rogue Detection (CLI)**

|        | Command or Action                                                                       | Purpose                                                                                                    |  |  |
|--------|-----------------------------------------------------------------------------------------|----------------------------------------------------------------------------------------------------|--|--|
| Step 1 | configure terminal                                                                      | Enters global configuration mode.                                                                                                    |  |  |
|        | Example:                                                                                |                                                                                                    |  |  |
|        | Device# configure terminal                                                              |                                                                                                    |  |  |
| Step 2 | ap profile <i>profile-name</i> rogue detection<br>min-rssi <i>rssi in dBm</i>           | Specify the minimum RSSI value that rogues<br>should have for APs to detect and for rogue<br>entry to be created in the device.                                                                                                    |  |  |
|        | <b>Example:</b><br>Device(config)# ap profile profile1                                  | Valid range for the rssi in dBm parameter is                                                                                                    |  |  |
|        |                                                                                         | -128  dBm to  -70  dBm, and the default value                                                                                                    |  |  |
|        | Device(config)# rogue detection<br>min-rssi -100                                        | -128 dBm.                                                                                                    |  |  |
|        |                                                                                         | Note This feature is applicable to all the AP modes. There can be many rogues with very weak RSSI values that do not provide any valuable information in rogue analysis. Therefore, you can use this option to filter rogues by specifying the minimum RSSI value at which APs should detect rogues. |  |  |
| Step 3 | ap profile <i>profile-name</i> rogue detection<br>containment { auto-rate   flex-rate } | Specifies the rogue containment options. The <b>auto-rate</b> option enables auto-rate for containment of rogues. The <b>flex-rate</b> option enables rogue containment of standalone FlexConnect APs.                                                                                               |  |  |
|        | Example:                                                                                |                                                                                                    |  |  |
|        | Device(config)# ap profile profile1                                                     |                                                                                                    |  |  |
|        | Device(config)# rogue detection<br>containment flex-rate                                |                                                                                                    |  |  |
| Step 4 | ap profile profile-name rogue detection enable                                          | Enables rogue detection on all APs.                                                                                                    |  |  |
|        | Example:                                                                                |                                                                                                    |  |  |
|        | Device(config)# ap profile profile1                                                     |                                                                                                    |  |  |
|        | Device(config) # rogue detection enable                                                 |                                                                                                    |  |  |
| Step 5 | ap profile profile-name rogue detection<br>report-interval time in seconds              | Configures rogue report interval for monitor mode Cisco APs.                                                                                                    |  |  |
|        | Example:                                                                                | The valid range for reporting the interval in                                                                                                    |  |  |
|        | Device(config)# ap profile profile1                                                     | seconds is 10 seconds to 300 seconds.                                                                                                    |  |  |
|        | Device(config)# rogue detection<br>report-interval 120                                  |                                                                                                    |  |  |

## **Configuring RSSI Deviation Notification Threshold for Rogue APs (CLI)**

| Procedure | 9                                                                                                    |                                                                                                    |  |
|-----------|----------------------------------------------------------------------------------------------------|----------------------------------------------------------------------------------------------------|--|
|           | Command or Action                                                                                                    | Purpose                                                                                                    |  |
| Step 1    | configure terminal                                                                                                    | Enters global configuration mode.                                                                                         |  |
|           | <b>Example:</b><br>Device# configure terminal                                                                               |                                                                                                    |  |
| Step 2    | <pre>wireless wps rogue ap notify-rssi-deviation Example: Device(config)# wireless wps rogue ap notify-rssi-deviation</pre> | Configures RSSI deviation notification threshold for Rogue APs.                                                           |  |
| Step 3    | <pre>end Example: Device(config)# end</pre>                                                                                 | Returns to privileged EXEC mode.<br>Alternatively, you can also press <b>Ctrl-Z</b> to exit<br>global configuration mode. |  |

## **Configuring Management Frame Protection (GUI)**

#### Procedure

| Step 1 | Choose Configuration > Security > Wireless Protection Policies.                                                                                                    |  |  |  |
|--------|----------------------------------------------------------------------------------------------------|--|--|--|
| Step 2 | In the <b>Rogue Policy</b> tab, under the <b>MFP Configuration</b> section, check the <b>Global MFP State</b> check box<br>and the <b>AP Impersonation Detection</b> check box to enable the global MFP state and the AP impersonation<br>detection, respectively. |  |  |  |
| Step 3 | In the MFP Key Refresh Interval field, specify the refresh interval in hours.                                                                                                    |  |  |  |
| Step 4 | Click Apply.                                                                                                    |  |  |  |

## **Configuring Management Frame Protection (CLI)**

|        | Command or Action                | Purpose                                   |
|--------|----------------------------------|-------------------------------------------|
| Step 1 | configure terminal               | Enters global configuration mode.         |
|        | Example:                         |                                           |
|        | Device# configure terminal       |                                           |
| Step 2 | wireless wps mfp                 | Configures a management frame protection. |
|        | Example:                         |                                           |
|        | Device(config)# wireless wps mfp |                                           |

|        | Command or Action                                             | Purpose                                                                                                    |  |
|--------|---------------------------------------------------------------|----------------------------------------------------------------------------------------------------|--|
| Step 3 | wireless wps mfp {ap-impersonation  <br>key-refresh-interval} | Configures ap impersonation detection (or)<br>MFP key refresh interval in hours.<br>key-refresh-interval—Refers to the MFP key<br>refresh interval in hours. The valid range is from<br>1 to 24. Default value is 24. |  |
|        | Example:                                                      |                                                                                                    |  |
|        | Device(config)# wireless wps mfp<br>ap-impersonation          |                                                                                                    |  |
|        | Device(config)# wireless wps mfp<br>key-refresh-interval      |                                                                                                    |  |
| Step 4 | end                                                           | Saves the configuration and exits configuration                                                                                                    |  |
|        | Example:                                                      | mode and returns to privileged <b>EXEC</b> mode.                                                                                                    |  |
|        | Device(config)# end                                           |                                                                                                    |  |

# **Enabling Access Point Authentication**

|        | Command or Action                                               | Purpose                                                                                      |  |
|--------|-----------------------------------------------------------------|----------------------------------------------------------------------------------------------|--|
| Step 1 | configure terminal                                              | Enters global configuration mode.                                                            |  |
|        | Example:                                                        |                                                                                              |  |
|        | Device# configure terminal                                      |                                                                                              |  |
| Step 2 | wireless wps ap-authentication                                  | Configures the wireless WPS AP authentication.                                               |  |
|        | Example:                                                        |                                                                                              |  |
|        | Device(config)# wireless wps<br>ap-authentication               |                                                                                              |  |
| Step 3 | wireless wps ap-authentication threshold threshold              | Configures AP neighbor authentication and sets the threshold for AP authentication failures. |  |
|        | Example:                                                        |                                                                                              |  |
|        | Device(config)# wireless wps<br>ap-authentication threshold 100 |                                                                                              |  |
| Step 4 | wlan wlan-name wlan-id SSID-name                                | Configures a WLAN.                                                                           |  |
|        | Example:                                                        |                                                                                              |  |
|        | Device(config)# wlan wlan-demo 1<br>ssid-demo                   |                                                                                              |  |
| Step 5 | ccx aironet-iesupport                                           | Enables support for Aironet Information                                                      |  |
|        | Example:                                                        | Elements on this WLAN.                                                                       |  |
|        | Device(config-wlan)# ccx<br>aironet-iesupport                   |                                                                                              |  |
| Step 6 | end                                                             | Returns to privileged EXEC mode.                                                             |  |
|        | Example:                                                        |                                                                                              |  |

| <br>Command or Action | Purpose |
|-----------------------|---------|
| Device# end           |         |

## **Verifying Management Frame Protection**

To verify if the Management Frame Protection (MFP) feature is enabled or not, use the following command:

| Device# show wireless wps summary                                                                                                    |  |
|----------------------------------------------------------------------------------------------------|--|
| Client Exclusion Policy                                                                                                    |  |
| Excessive 802.11-association failures<br>Excessive 802.11-authentication failure<br>Excessive 802.1x-authentication<br>IP-theft<br>Excessive Web authentication failure<br>Failed Qos Policy |  |
| Management Frame Protection<br>Global Infrastructure MFP state : Enable<br>AP Impersonation detection : Disale<br>Key refresh interval : 15                                                  |  |

To view the MFP details, use the following command:

```
Device# show wireless wps mfp summary
Management Frame Protection
Global Infrastructure MFP state : Enabled
AP Impersonation detection : Disabled
Key refresh interval : 15
```

## **Verifying Rogue Events**

To verify the rogue event history, run the **show wireless wps rogue ap detailed** command:

Device# show wireless wps rogue ap detailed d8b1.901c.3cfd

Rogue Event history

| Timestamp<br>RC   |                 | #Times | Class/State | Event               | Ctx                       |
|-------------------|-----------------|--------|-------------|---------------------|---------------------------|
|                   |                 |        |             |                     |                           |
| 05/01/2020<br>0x0 | 08:37:03.55645  | 41616  | Mal/CPend   | FSM_GOTO            | ContPending(NotContYet)   |
| 05/01/2020<br>0x0 | 08:37:03.55427  | 28163  | Mal/CPend   | EXPIRE_TIMER_START  | 1200s                     |
| 05/01/2020<br>0x0 | 08:37:03.55380  | 28163  | Mal/CPend   | RECV_REPORT         | 38ed.18cf.83e0/1          |
| 05/01/2020<br>0x0 | 08:36:54.659136 | 7356   | Mal/CPend   | NO_OP_UPDATE        |                           |
| 05/01/2020<br>0x0 | 08:36:33.347132 | 3185   | Mal/CPend   | CHANNEL_CHANGE      | e4aa.5d44.fec0/2,36->40   |
| 05/01/2020<br>0x0 | 08:25:19.573720 | 247    | Mal/CPend   | LRAD_EXPIRE         | 7c21.0e41.0700/0          |
| 04/30/2020        | 07:55:37.977450 | 2      | Mal/CPend   | PMF_CONTAINMENT Con | tPending(PMFDetected) 0x0 |
| 04/30/2020<br>0x0 | 07:55:37.977242 | 1      | Unc/Alert   | INIT_TIMER_DONE     | 0xab9800439e00024f        |
| 04/30/2020<br>0x0 | 07:52:33.600332 | 1      | Unk/Init    | INIT_TIMER_START    | 180s                      |
| 04/30/2020        | 07:52:33.600326 | 1      | Unk/Init    | CREATE              |                           |

0x0

To verify the impersonations detected due to authentication errors, use the following command:

Device# show wireless wps rogue ap detailed

| Rogue BSSID                   | : 0062.ecf3.8d30           |
|-------------------------------|----------------------------|
| Last heard Rogue SSID         | : rogueA                   |
| 802.11w PMF required          | : No                       |
| Is Rogue an impersonator      | : Yes                      |
| Is Rogue on Wired Network     | : No                       |
| Classification                | : Malicious                |
| Manually Contained            | : No                       |
| State                         | : Threat                   |
| First Time Roque was Reported | : 01/07/2020 15:51:01      |
| Last Time Roque was Reported  | : 01/08/2020 08:08:35      |
|                               |                            |
| Number of clients             | : 0                        |
|                               |                            |
| Reported By                   |                            |
| AP Name : AP38ED.18CE.45E0    |                            |
| MAC Address                   | : 38ed.18cf.83e0           |
| Detecting slot ID             | : 0                        |
| Radio Type                    | : dotllg, dotlln - 2.4 GHz |
| SSID                          | : roqueA                   |
| Channel                       | : 6 (From DS)              |
| Channel Width                 | : 20 MHz                   |
| RSSI                          | : -33 dBm                  |
| SNR                           | : 52 dB                    |
| ShortPreamble                 | : Disabled                 |
| Security Policy               | : WPA2/WPA/FT              |
| Last reported by this AP      | : 01/08/2020 08:02:53      |
| Authentication Failure Count  | : 237                      |
| Authenticacion raiiure count  | . 201                      |

## **Verifying Rogue Detection**

This section describes the new command for rogue detection.

The following command can be used to verify rogue detection on the device.

Table 1: Verifying Adhoc Rogues Information

| Command                                            | Purpose                                               |
|----------------------------------------------------|-------------------------------------------------------|
| show wireless wps rogue adhoc detailed mac_address | Displays the detailed information for an Adhoc rogue. |
| show wireless wps rogue adhoc summary              | Displays a list of all Adhoc rogues.                  |

Table 2: Verifying Rogue AP Information

| Command                                        | Purpose                                                         |
|------------------------------------------------|-----------------------------------------------------------------|
| show wireless wps rogue ap clients mac_address | Displays the list of all rogue clients associated with a rogue. |

| show wireless wps rogue ap custom summary       | Displays the custom rogue AP information.              |
|-------------------------------------------------|--------------------------------------------------------|
| show wireless wps rogue ap detailed mac_address | Displays the detailed information for a rogue AP.      |
| show wireless wps rogue ap friendly summary     | Displays the friendly rogue AP information.            |
| show wireless wps rogue ap list mac_address     | Displays the list of rogue APs detected by a given AP. |
| show wireless wps rogue ap malicious summary    | Displays the malicious rogue AP information.           |
| show wireless wps rogue ap summary              | Displays a list of all Rogue APs.                      |
| show wireless wps rogue ap unclassified summary | Displays the unclassified rogue AP information.        |

Table 3: Verifying Rogue Auto-Containment Information

| Command                              | Purpose                                          |
|--------------------------------------|--------------------------------------------------|
| show wireless wps rogue auto-contain | Displays the rogue auto-containment information. |

Table 4: Verifying Classification Rule Information

| Command                                                | Purpose                                                      |
|--------------------------------------------------------|--------------------------------------------------------------|
| show wireless wps rogue rule detailed <i>rule_name</i> | Displays the detailed information for a classification rule. |
| show wireless wps rogue rule summary                   | Displays the list of all rogue rules.                        |

Table 5: Verifying Rogue Statistics

| Command                       | Purpose                        |
|-------------------------------|--------------------------------|
| show wireless wps rogue stats | Displays the rogue statistics. |

Table 6: Verifying Rogue Client Information

| Command                                             | Purpose                                           |
|-----------------------------------------------------|---------------------------------------------------|
| show wireless wps rogue client detailed mac_address | Displays detailed information for a Rogue client. |
| show wireless wps rogue client summary              | Displays a list of all the Rogue clients.         |

#### Table 7: Verifying Rogue Ignore List

| Command                             | Purpose                         |
|-------------------------------------|---------------------------------|
| show wireless wps rogue ignore-list | Displays the rogue ignore list. |

L

### **Examples: Rogue Detection Configuration**

This example shows how to configure the minimum RSSI that a detected rogue AP needs to be at, to have an entry created in the device:

```
Device# configure terminal
Device(config)# ap profile profile1
Device(config)# rogue detection min-rssi -100
Device(config)# end
Device# show wireless wps rogue client summary/show wireless wps rogue ap summary
```

This example shows how to configure the classification interval:

```
Device# configure terminal
Device(config)# ap profile profile1
Device(config)# rogue detection min-transient-time 500
Device(config)# end
Device# show wireless wps rogue client summary/show wireless wps rogue ap summary
```

### **Configuring Rogue Policies (GUI)**

| Step 1  | Choose Configuration > Security > Wireless Protection Policies.                                                                                |  |  |
|---------|----------------------------------------------------------------------------------------------------|--|--|
| Step 2  | In the Rogue Policies tab, use the Rogue Detection Security Level drop-down to select the security level.                                      |  |  |
| Step 3  | In the Expiration timeout for Rogue APs (seconds) field, enter the timeout value.                                                              |  |  |
| Step 4  | Select the Validate Rogue Clients against AAA check box to validate rogue clients against AAA server.                                          |  |  |
| Step 5  | Select the Validate Rogue APs against AAA check box to validate rogue access points against AAA server.                                        |  |  |
| Step 6  | In the Rogue Polling Interval (seconds) field, enter the interval to poll the AAA server for rogue information.                                |  |  |
| Step 7  | Select the Detect and Report Adhoc Networks check box to enable detection of rogue adhoc networks.                                             |  |  |
| Step 8  | In the Rogue Detection Client Number Threshold field, enter the threshold to generate SNMP trap.                                               |  |  |
| Step 9  | In the Auto Contain section, enter the following details.                                                                                      |  |  |
| Step 10 | Use the Auto Containment Level drop-down to select the level.                                                                                  |  |  |
| Step 11 | Select the <b>Auto Containment only for Monitor Mode APs</b> check box to limit the auto-containment only to monitor mode APs.                 |  |  |
| Step 12 | Select the Rogue on Wire check box to limit the auto-containment only to rogue APs on wire.                                                    |  |  |
| Step 13 | Select the <b>Using our SSID</b> check box to limit the auto-containment only to rogue APs using one of the SSID configured on the controller. |  |  |
| Step 14 | Select the Adhoc Rogue AP check box to limit the auto-containment only to adhoc rogue APs.                                                     |  |  |
| Step 15 | Click Apply.                                                                                                    |  |  |

I

# **Configuring Rogue Policies (CLI)**

#### Procedure

|        | Command or Action                                                   | Purpose                                                                                                    |  |
|--------|---------------------------------------------------------------------|----------------------------------------------------------------------------------------------------|--|
| Step 1 | configure terminal                                                  | Enters global configuration mode.                                                                                                    |  |
|        | Example:                                                            |                                                                                                    |  |
|        | Device# configure terminal                                          |                                                                                                    |  |
| Step 2 | Example:                                                            | Configures the rogue detection security level.                                                                                                    |  |
|        | <pre>Device(config)# wireless wps rogue security-level custom</pre> | You can select <b>critical</b> for highly sensitive deployments, <b>custom</b> for customizable security level, <b>high</b> for medium-scale deployments, and <b>low</b> for small-scale deployments. |  |
| Step 3 | wireless wps rogue ap timeout number of seconds                     | Configures the expiration time for rogue entries, in seconds. Valid range for the time ir                                                                                                    |  |
|        | Example:                                                            | seconds 240 seconds to 3600 seconds.                                                                                                    |  |
|        | Device(config)# wireless wps rogue ap<br>timeout 250                |                                                                                                    |  |
| Step 4 | Example:                                                            | Configures the use of AAA or local database                                                                                                    |  |
|        | <pre>Device(config)# wireless wps rogue client aaa</pre>            | to detect valid MAC addresses.                                                                                                    |  |
| Step 5 | Example:                                                            | Configures the use of MSE to detect valid                                                                                                    |  |
|        | Device(config)# wireless wps rogue<br>client mse                    | MAC addresses.                                                                                                    |  |
| Step 6 | wireless wps rogue client notify-min-rssi<br>RSSI threshold         | Configures the minimum RSSI notification<br>threshold for rogue clients. Valid range for the                                                                                                    |  |
|        | Example:                                                            | RSSI threshold in dB is -128 - dB to -70 dB.                                                                                                    |  |
|        | Device(config)# wireless wps rogue<br>client notify-min-rssi -128   |                                                                                                    |  |
| Step 7 | wireless wps rogue client<br>notify-min-deviation RSSI threshold    | Configures the RSSI deviation notification threshold for rogue clients. Valid range for the                                                                                                    |  |
|        | Example:                                                            | RSSI threshold in dB is 0 dB to 10 dB.                                                                                                    |  |
|        | Device(config)# wireless wps rogue<br>client notify-min-deviation 4 |                                                                                                    |  |
| Step 8 | wireless wps rogue ap aaa                                           | Configures the use of AAA or local database                                                                                                    |  |
|        | Example:                                                            | to classify rogue AP based on rogue AP MAC addresses.                                                                                                    |  |
|        | Device(config) # wireless wps rogue ap<br>aaa                       |                                                                                                    |  |

|         | Command or Action                                                         | Purpose                                                                                                    |  |
|---------|---------------------------------------------------------------------------|----------------------------------------------------------------------------------------------------|--|
| Step 9  | wireless wps rogue ap aaa polling-interval<br>AP AAA Interval<br>Example: | Configures rogue AP AAA validation interv<br>The valid range for the AP AAA interval ir<br>seconds is 60 seconds to 86400 seconds.                                                                                                    |  |
|         | Device(config)# wireless wps rogue ap<br>aaa polling-interval 120         |                                                                                                    |  |
| Step 10 | wireless wps rogue adhoc                                                  | Enables detecting and reporting adhoc rogue                                                                                                    |  |
|         | Example:<br>Device(config) # wireless wps rogue adhood                    | (IBSS).                                                                                                    |  |
| Step 11 | wireless wps rogue client client-threshold<br>threshold                   | Configures the rogue client per a rogue AP SNMP trap threshold. The valid range for the                                                                                                    |  |
|         | Example:                                                                  | threshold is 0 to 256.                                                                                                    |  |
|         | Device(config)# wireless wps rogue<br>client client-threshold 100         |                                                                                                    |  |
| Step 12 | wireless wps rogue ap init-timer<br>Example:                              | Configures the init timer for rogue APs. The default timer value is set to 180 seconds.                                                                                                    |  |
|         | Device(config)# wireless wps rogue ap<br>init-timer 180                   | <b>Note</b> When a rogue AP is detected, an init timer is started and the rules are applied when this timer expires. This allows for rogue AP information to stabilize before applying any rules. However, you can change the value of this timer using this command. For instance, the init timer can be set to 0, if the rules need to be applied as soon as a new rogue AP is detected. |  |

# **Rogue Detection Security Level**

The rogue detection security level configuration allows you to set rogue detection parameters.

The available security levels are:

- Critical: Basic rogue detection for highly sensitive deployments.
- High: Basic rogue detection for medium-scale deployments.
- Low: Basic rogue detection for small-scale deployments.
- Custom: Default security-level, where all detection parameters are configurable.

Note

When in Critical, High or Low, some rogue parameters are fixed and cannot be configured.

The following table shows parameter details for the three predefined levels:

#### **Table 8: Rogue Detection: Predefined Levels**

| Parameter                                 | Critical    | High        | Low         |
|-------------------------------------------|-------------|-------------|-------------|
| Cleanup Timer                             | 3600        | 1200        | 240         |
| AAA Validate Clients                      | Disabled    | Disabled    | Disabled    |
| AAA Validate AP                           | Disabled    | Disabled    | Disabled    |
| Adhoc Reporting                           | Enabled     | Enabled     | Enabled     |
| Monitor-Mode Report<br>Interval           | 10 seconds  | 30 seconds  | 60 seconds  |
| Minimum RSSI                              | -128 dBm    | -80 dBm     | -80 dBm     |
| Transient Interval                        | 600 seconds | 300 seconds | 120 seconds |
| Auto Contain                              | Disabled    | Disabled    | Disabled    |
| Works only on Monitor<br>Mode APs.        |             |             |             |
| Auto Contain Level                        | 1           | 1           | 1           |
| Auto Contain Same-SSID                    | Disabled    | Disabled    | Disabled    |
| Auto Contain Valid<br>Clients on Rogue AP | Disabled    | Disabled    | Disabled    |
| Auto Contain Adhoc                        | Disabled    | Disabled    | Disabled    |
| Containment Auto-Rate                     | Enabled     | Enabled     | Enabled     |
| Validate Clients with CMX                 | Enabled     | Enabled     | Enabled     |
| Containment FlexConnect                   | Enabled     | Enabled     | Enabled     |

# **Setting Rogue Detection Security-level**

Follow the procedure given below to set the rogue detection security-level:

|                                                                       | Command or Action                                                   | Purpose                                             |
|-----------------------------------------------------------------------|---------------------------------------------------------------------|-----------------------------------------------------|
| Step 1                                                                | configure terminal                                                  | Enters the global configuration mode.               |
|                                                                       | Example:                                                            |                                                     |
|                                                                       | Device# configure terminal                                          |                                                     |
| Step 2                                                                | wireless wps rogue security-level custom                            | Configures rogue detection security level as        |
|                                                                       | Example:                                                            | custom.                                             |
|                                                                       | <pre>Device(config)# wireless wps rogue security-level custom</pre> |                                                     |
| Step 3 wireless wps rogue security-level low Con                      | Configures rogue detection security level for                       |                                                     |
|                                                                       | Example:                                                            | basic rogue detection setup for small-scale         |
|                                                                       | <pre>Device(config)# wireless wps rogue security-level low</pre>    | deployments.                                        |
| Step 4         wireless wps rogue security-level high         Configu | Configures rogue detection security level for                       |                                                     |
|                                                                       | Example:                                                            | rogue detection setup for medium-scale deployments. |
|                                                                       | <pre>Device(config)# wireless wps rogue security-level high</pre>   | deployments.                                        |
| Step 5                                                                | wireless wps rogue security-level critical                          | Configures rogue detection security level for       |
|                                                                       | Example:                                                            | rogue detection setup for highly sensitive          |
|                                                                       | Device(config)# wireless wps rogue<br>security-level critical       | deployments.                                        |

#### Procedure

## **Wireless Service Assurance Rogue Events**

Wireless Service Assurance (WSA) rogue events, supported in Release 16.12.x and later releases, consist of telemetry notifications for a subset of SNMP traps. WSA rogue events replicate the same information that is part of the corresponding SNMP trap.

For all the exported events, the following details are provided to the wireless service assurance (WSA) infrastructure:

- MAC address of the rogue AP
- Details of the managed AP and the radio that detected the rogue AP with strongest RSSI
- Event-specific data such as SSID, channel for potential honeypot event, and MAC address of the impersonating AP for impersonation event

The WSA rogue events feature can scale up to four times the maximum number of supported APs and half of the maximum number of supported clients.

The WSA rogue events feature is supported on Cisco Catalyst Center and other third-party infrastructure.

|        | Command or Action                                      | Purpose                                                                      |
|--------|--------------------------------------------------------|------------------------------------------------------------------------------|
| Step 1 | configure terminal                                     | Enters global configuration mode.                                            |
|        | Example:                                               |                                                                              |
|        | Device# configure terminal                             |                                                                              |
| Step 2 | network-assurance enable                               | Enables wireless service assurance.                                          |
|        | Example:                                               |                                                                              |
|        | Device# network-assurance enable                       |                                                                              |
| Step 3 | wireless wps rogue network-assurance enable            | Enables wireless service assurance for rogue                                 |
|        | Example:                                               | devices. This ensures that the WSA rogue events are sent to the event queue. |
|        | Device# wireless wps rogue<br>network-assurance enable | events are sent to the event queue.                                          |

## **Monitoring Wireless Service Assurance Rogue Events**

#### Procedure

· show wireless wps rogue stats

#### Example:

```
Device# show wireless wps rogue stats
WSA Events
 Total WSA Events Triggered
                                       : 9
   ROGUE POTENTIAL HONEYPOT DETECTED
                                       : 2
   ROGUE POTENTIAL HONEYPOT CLEARED
                                       : 3
   ROGUE AP IMPERSONATION DETECTED
                                       : 4
 Total WSA Events Enqueued
                                        : 6
   ROGUE_POTENTIAL_HONEYPOT_DETECTED
                                       : 1
   ROGUE POTENTIAL HONEYPOT CLEARED
                                       : 2
   ROGUE_AP_IMPERSONATION_DETECTED
                                        : 3
```

In this example, nine events have been triggered, but only six of them have been enqueued. This is because three events were triggered before the WSA rogue feature was enabled.

· show wireless wps rogue stats internal

show wireless wps rogue ap detailed rogue-ap-mac-addr

These commands show information related to WSA events into the event history.